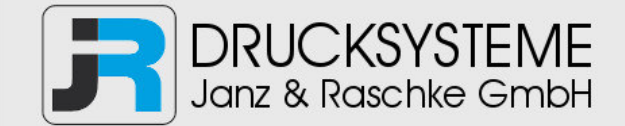

# Bedienungsanleitung / Handbuch / Datenblatt

**Sie benötigen einen Reparaturservice für Ihren Etikettendrucker oder suchen eine leicht zu bedienende Etikettensoftware?** 

**Wir helfen Ihnen gerne weiter.** 

# **Ihr Partner für industrielle Kennzeichnungslösungen**

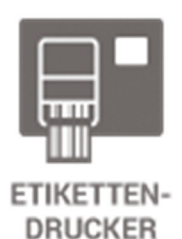

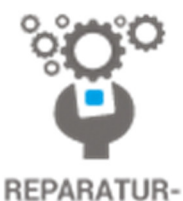

**SERVICE** 

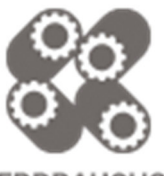

**VERBRAUCHS-MATERIALIEN** 

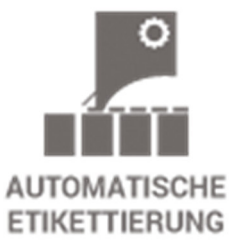

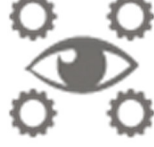

**SCHULUNG & SUPPORT** 

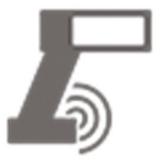

**BARCODESCANNER DATENERFASSUNG** 

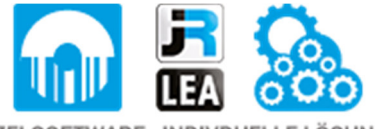

EINZELSOFTWARE INDIVDUELLE LÖSUNGEN EINFACHE BEDIENOBERFLÄCHEN

**Drucksysteme Janz & Raschke GmbH** Röntgenstraße 1 D-22335 Hamburg Telefon +49(0)40 – 840 509 0 Telefax +49(0)40 – 840 509 29

> kontakt@jrdrucksysteme.de www.jrdrucksysteme.de

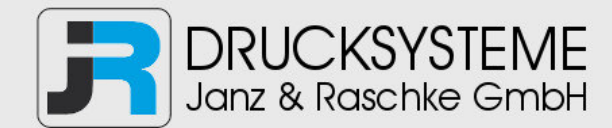

# Bedienungsanleitung / Handbuch / Datenblatt

### **Maßgeschneiderte Lösungen für den Etikettendruck und die Warenkennzeichnung**

Seit unserer Gründung im Jahr 1997, sind wir erfolgreich als Partner namhafter Hersteller und als Systemintegrator im Bereich der industriellen Kennzeichnung tätig.

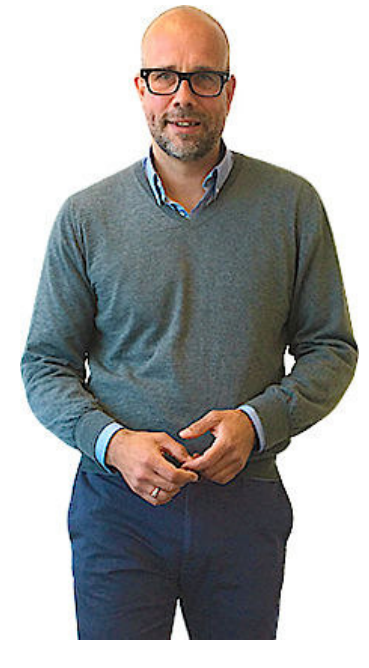

#### **Unser Motto lautet:**

So flexibel wie möglich und so maßgeschneidert wie nötig.

Ich stehe mit meinem Namen für eine persönliche und kompetente Beratung. Wir hören Ihnen zu und stellen mit Ihnen eine Lösung zusammen, die Ihren individuellen Anforderungen entspricht. Für Sie entwickeln unsere erfahrenen Techniker und Ingenieure neben Etikettiermaschinen, maßgeschneiderte Komplettlösungen inklusive Produkthandling, Automatisierungstechnik und Softwarelösung mit Anbindung an Ihr Warenwirtschaftssystem.

Ich freue mich von Ihnen zu hören.

**Bis dahin grüßt Sie** 

Jörn Janz

**Hier finden Sie Ihren Ansprechpartner:** 

http://www.jrdrucksysteme.de/kontakt/

# KURZANLEITUNG

Diese *Kurzanleitung* enthält Anweisungen zum Einlegen von Druckmaterial sowie zur allgemeinen Pflege und Wartung des Druckers Monarch® 9906. Detailliertere Informationen finden Sie im *Operator's Handbook (Bedienerhandbuch)* auf unserer Website (www.monarch.com). Informationen zum Erstellen von Formaten, Konfigurieren oder Programmieren des Druckers finden Sie im *Packet Reference Manual* auf unserer Website.

Lesen Sie die Sicherheitshinweise im Dokument *Einhaltung gesetzlicher Bestimmungen*, das Ihrem Drucker beiliegt. Die Informationen in diesem Dokument ersetzen alle Informationen aus früheren Versionen. Sehen Sie auf unserer Website nach der aktuellen Dokumentation und den neuesten Versionsinformationen.

# **Anschließen der Kabel**

Die Stromversorgung stellt sich automatisch auf 115 V oder 230 V ein

- **1.** Stecken Sie das Netzkabel in die Steckdose am Gerät und das andere Ende in eine geerdete Steckdose.
- **2.** Stecken Sie das Datenkabel in den entsprechenden Anschluss am Gerät.
- **3.** Schalten Sie den Drucker ein. Drücken Sie zum Einschalten des Druckers ( I ) und zum Ausschalten ( O ).

# **Verwendung des Bedienfelds**

Das Bedienfeld besteht aus einer vierzeiligen LCD-Anzeige, drei Funktionstasten und zwei Navigationstasten. Die Funktion der einzelnen Tasten richtet sich nach dem jeweiligen Vorgang. Die LCD-Anzeige:

- Gibt den Stromversorgungsstatus an, wenn Text oder andere Informationen angezeigt werden.
- Zeigt Bedingungen an, die eine sofortige Reaktion erfordern (Batterie schwach, Störungen, Fehler). Der Anzeigehintergrund ist rot.
- Zeigt Menüeinträge, Druckereinstellungen, Funktionstastenzuweisungen, Werte usw.

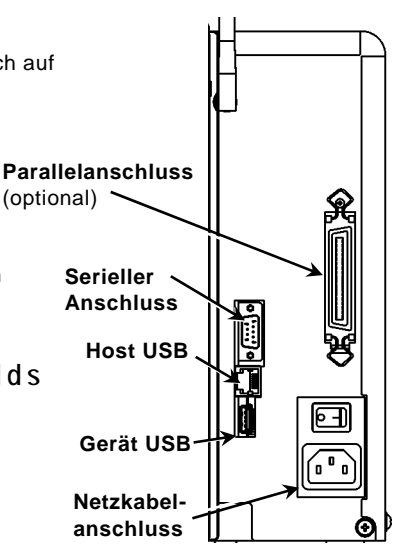

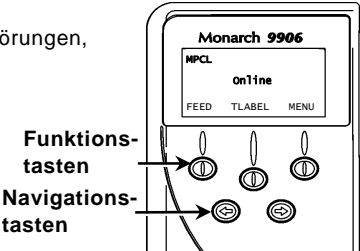

# **Einlegen von Etiketten oder Tags**

- **1.** Öffnen Sie die Abdeckung.
- **2.** Entriegeln Sie den Druckkopf durch Drehen der Verriegelung.

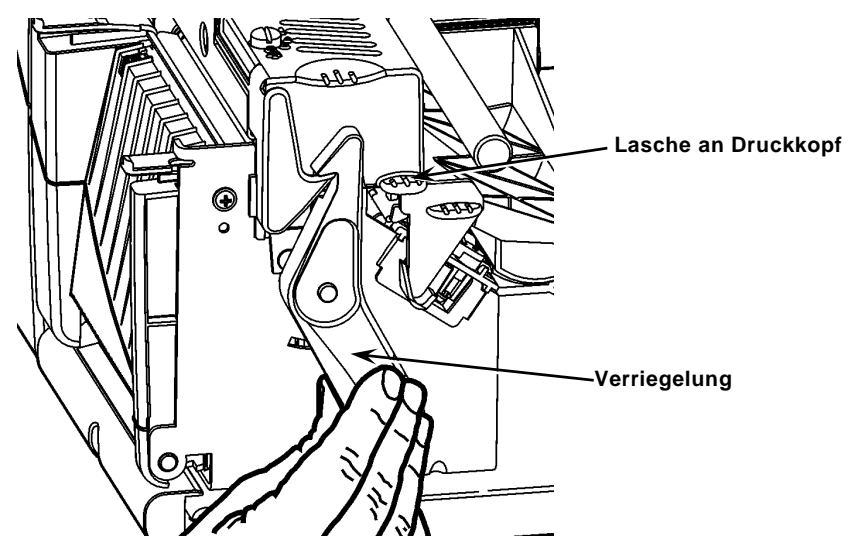

- **3.** Heben Sie die Druckkopfbaugruppe an der Lasche an, bis die Baugruppe einrastet.
- **4.** Setzen Sie die Materialrolle in den Materialhalter ein, der sich im Druckerinneren befindet.
- **5.** Stellen Sie die Materialhalterführung so ein, dass sie die Rolle kaum berührt und sich die Materialrolle ungehindert drehen kann.

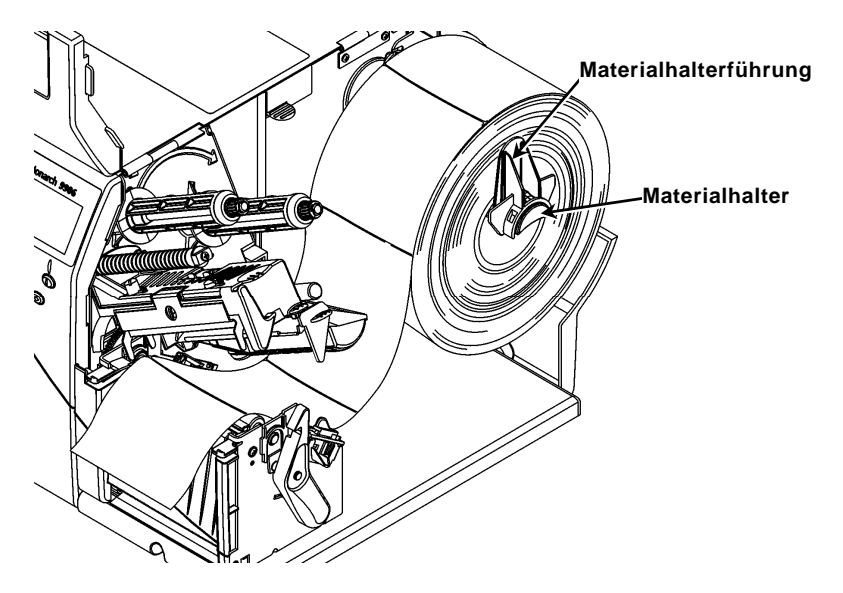

- **6.** Drücken Sie den Materialhebel nach unten, um die Materialführung zu lösen.
- **7.** Legen Sie den Etikettenstreifen so auf die Materialführung, dass einige Zentimeter vorne aus dem Drucker herausragen.
- **8.** Schieben Sie das Material unter die Nasen und zwischen die Schnittsensoren.
- **9.** Stellen Sie die Materialführung so ein, dass sie das Material kaum berührt. Drücken Sie den Materialhebel nach oben, um die Materialführungen zu verriegeln.

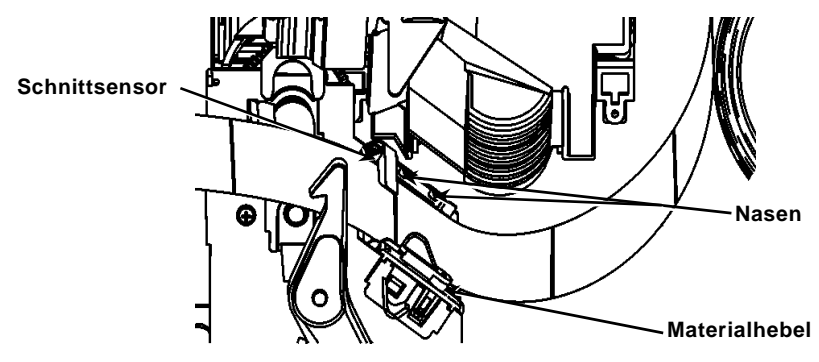

**10.** Halten Sie die Druckkopfbaugruppe an der Lasche fest, während Sie gleichzeitig die Druckkopfverriegelung drücken.

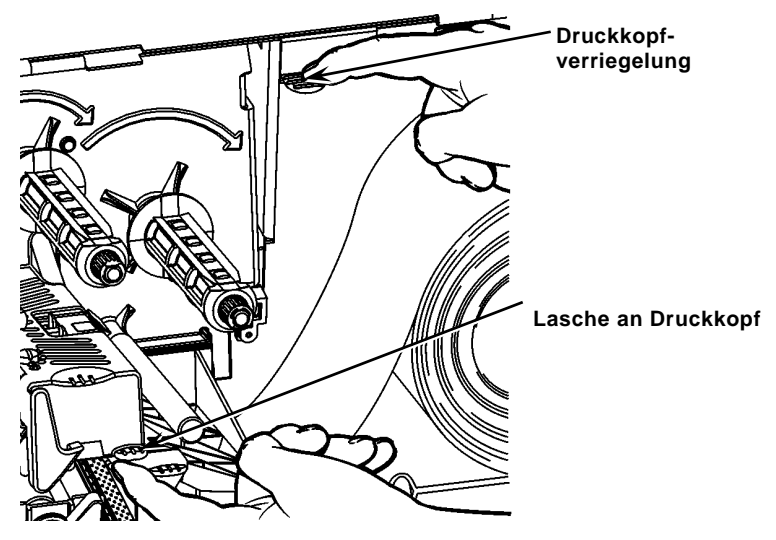

**11.** Schließen Sie den Druckkopf, indem Sie auf die Daumenmulde drücken, bis er hörbar einrastet.

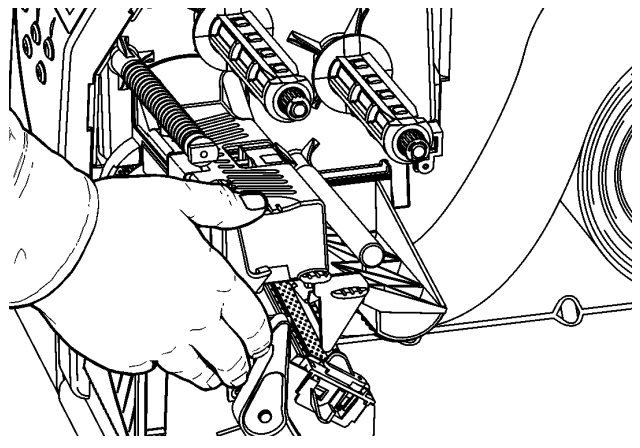

- **12.** Schließen Sie die Druckerabdeckung.
- **13.** Drücken Sie **FEED** (Vorschub).

#### **Einlegen von Etiketten für den optionalen Abzieh-Modus**

- **1.** Ziehen Sie auf den ersten 254 mm der Rolle die Etiketten vom Trägermaterial ab.
- **2.** Drücken Sie die Ausgabeabdeckungslaschen nach unten, um die Ausgabeabdeckung zu öffnen.
- **3.** Führen Sie das Trägermaterial über die Abziehleiste, entlang der Rinne und aus der unteren Öffnung in der Ausgabeabdeckung heraus.

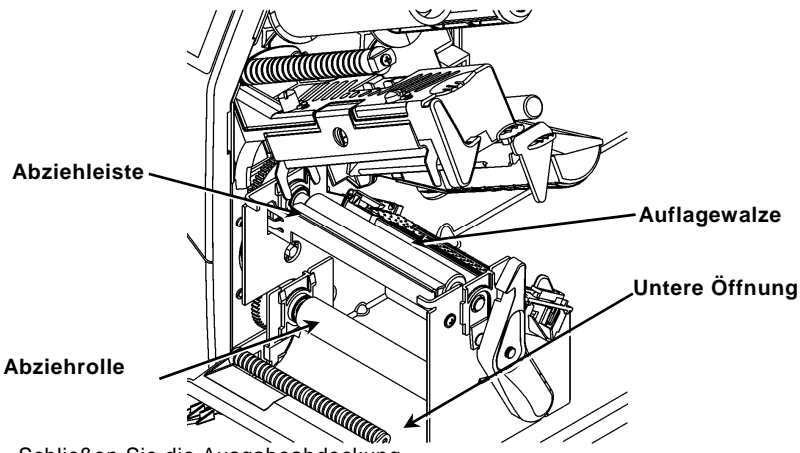

- **4.** Schließen Sie die Ausgabeabdeckung.
- **5.** Schließen Sie die Druckerabdeckung.
- **6.** Drücken Sie **FEED** (Vorschub).

Weitere Möglichkeiten zum Einlegen von Verbrauchsmaterial entnehmen Sie bitte dem *Operator's Handbook.*

# **Regulieren der Druckeinstellräder des Druckkopfes**

Die Standardeinstellung ist diejenige mit dem geringsten Druck, die in den meisten Fällen ein optimales Druckergebnis gewährleistet. Bei Schmieren, zerknittertem Farbband oder geringer Druckqualität müssen Sie möglicherweise die Druckeinstellräder des Druckkopfes regulieren.

Die zwei Räder befinden sich an den beiden Rändern der Druckkopfbaugruppe (innen und außen). Die Räder können auf zwei unterschiedliche Positionen eingestellt werden; das innere Rad sollte jedoch auf den gleichen oder einen höheren Druck als das äußere eingestellt sein. Bei Verwendung von Material mit einer Breit von 4 Zoll sollten beide Räder auf denselben Druck eingestellt sein. Stellen Sie die Räder mit einer Münze oder einem Schlitzschraubendreher ein.

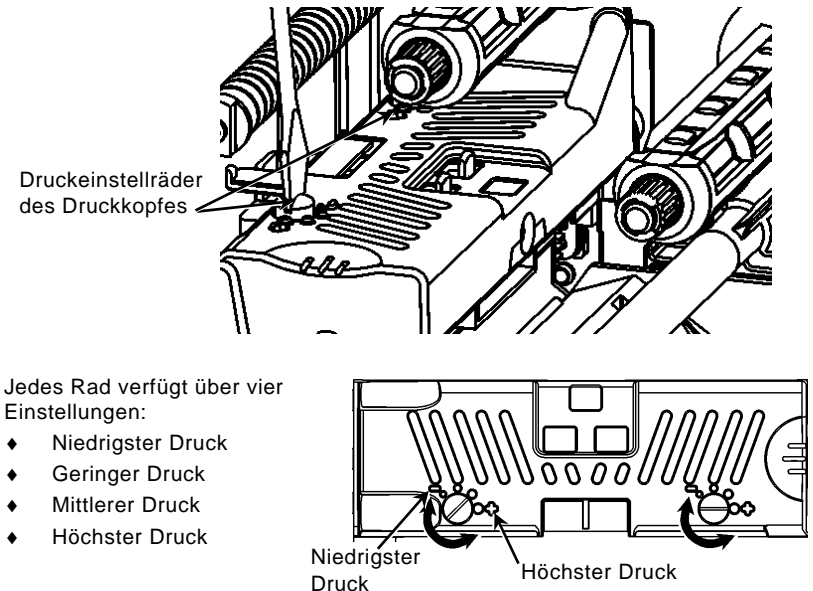

Drucken Sie zur Prüfung der Druckeinstellung des Druckkopfes ein Probeetikett; passen Sie den Druck bei Bedarf an. Weitere Informationen finden Sie im *Bedienerhandbuch*.

#### **Einlegen eines Farbbands**

- **1.** Öffnen Sie die Abdeckung.
- **2.** Entriegeln Sie den Druckkopf durch Drehen der Druckkopfverriegelung.
- **3.** Heben Sie die Druckkopfbaugruppe an der Lasche an, bis die Baugruppe einrastet.

**4.** Drücken Sie die Abweiserlasche nach unten.

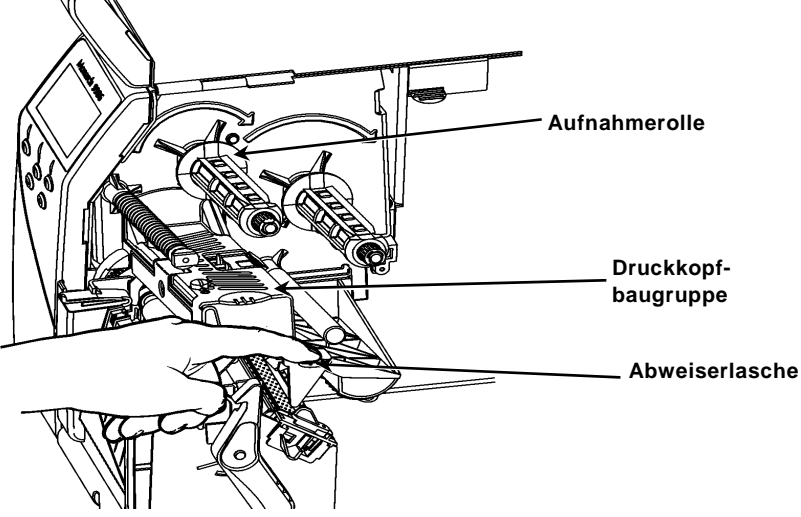

- **5.** Ziehen Sie den zusätzlichen Farbbandkern bis zum Anschlag auf die Aufnahmerolle.
- **6.** Nehmen Sie das neue Farbband aus der Verpackung.
- **7.** Schieben Sie das Farbband bis zum Anschlag auf die hintere Rolle. Wickeln Sie von unten vorsichtig ein paar Zentimeter von der Bandrolle ab.
- **8.** Führen Sie das Band vorsichtig unter beiden Farbbandandruckrollen und dem Druckkopf hindurch.

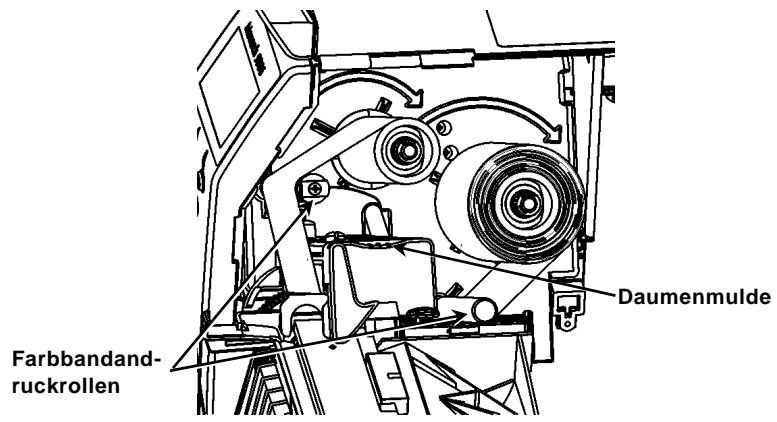

- **9.** Vergewissern Sie sich, dass das Farbband gerade und mittig in der Führung verläuft.
- **10.** Befestigen Sie das Farbband mit Klebeband am Aufnahmekern.
- **11.** Drehen Sie den Aufnahmekern, bis sich der Bandanfang hinter dem Druckkopf befindet.
- **12.** Drehen Sie die Aufnahmerolle im Uhrzeigersinn, um das Farbband zu straffen.
- **13.** Halten Sie die Druckkopfbaugruppe an der Lasche fest, während Sie gleichzeitig auf die Druckkopfverriegelung drücken.
- **14.** Schließen Sie den Druckkopf, indem Sie auf die Daumenmulde drücken, bis er hörbar mit einem Klicken einrastet.
- **15.** Schließen Sie den Druckkopf. Schließen Sie die Druckerabdeckung.
- **16.** Drücken Sie **FEED** (Vorschub).

#### **Reinigung**

Sie **müssen** den Druckkopf wie beschrieben reinigen, um seine Funktionsfähigkeit zu erhalten.

**Vorsicht: keine** scharfkantigen Gegenstände und berühren Sie diesen nicht mit den Fingern. Der Druckkopf kann dadurch beschädigt werden, wodurch eine kostenpflichtige Reparatur erforderlich werden kann.

- **1.** Schalten Sie den Drucker aus und öffnen Sie die Abdeckung und die Druckkopfbaugruppe.
- **2.** Nehmen Sie die Etikettenrolle und das Farbband heraus (zum Reinigen des Druckkopfs).
- **3.** Drücken Sie die Ausgabeabdeckungslaschen nach unten, um die Ausgabeabdeckung zu öffnen.
- **4.** Entfernen Sie Staub und Partikel mit Druckluft vom Sensor.
- **5.** Entfernen Sie Klebstoffrückstände mit CLEAN-STRIP (Teilenummer 120350) von der Auflagewalze, der Abziehleiste, dem Sensor und dem Druckkopf.

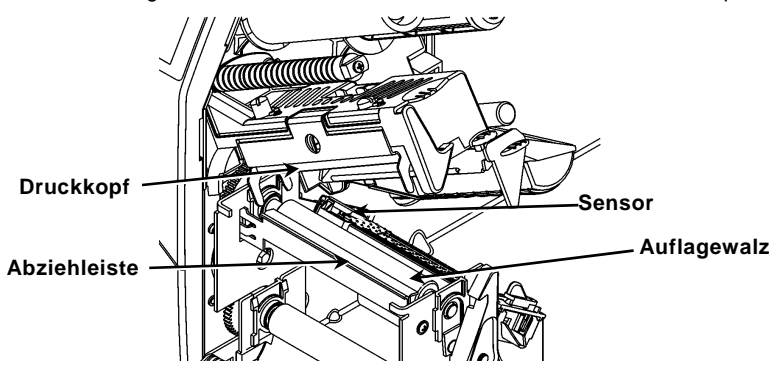

- **6.** Lassen Sie den Drucker vollständig trocknen und legen Sie dann wieder Material ein.
- **7.** Schließen Sie die Ausgabeabdeckung.
- **8.** Schließen Sie die Druckkopfbaugruppe und die Druckerabdeckung.
- **9.** Schalten Sie den Drucker ein. Drücken Sie **FEED** (Vorschub).

#### **Wahl des Interpreters**

Der Drucker 9906 bietet vier Interpreter-Optionen; MPCL, MLI, WMS XML und Easy-Plug. Weitere Informationen zu MLI entnehmen Sie bitte dem Dokument *MLI Quick Reference*, weitere Information zu WMS XML dem Dokument *XML Quick Reference* und weitere Informationen zu Easy-Plug dem Dokument *Easy-Plug Manual* auf der CD.

Wählen Sie im Hauptmenü zuerst Setup (Einrichten) dann:

**1.** Drücken Sie ← oder →, bis Interpreter in der Anzeige erscheint.

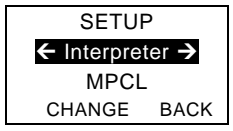

**2.**Drücken Sie CHANGE (Ändern), dann  $\rightarrow$ , bis Easy-Plug in der Anzeige erscheint.

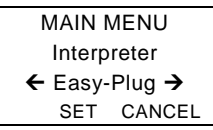

- **3.** Drücken Sie **SET** (Einstellen), um die Änderung zu speichern.
	- Der Drucker wird nach der Wahl eines Interpreters automatisch neu gestartet. Dies kann einige Sekunden dauern.
	- Wenn MLI als Interpreter gewählt ist und Sie Testetiketten drucken, wird die Modellnummer als **M9906MLI** angezeigt.
	- Wenn Easy-Plug als Interpreter gewählt ist und Sie Testetiketten drucken, wird die Modellnummer als **M9906EP** angezeigt.

### **RFID (sofern installiert)**

Der Drucker 9906 mit RFID wurde so konstruiert, dass ein RFID-Etikett (Radio Frequency Identification; auch "RFID-Tag") programmiert (kodiert) werden kann, bevor das Format des Etiketts gedruckt wird. RFID-Tags enthalten einen eingebetteten RFID-Chip mit einer Antenne (Inlay).

RFID ist nur für Material mit Stanzung oder schwarzer Markierung geeignet. Der Drucker unterstützt die Protokollkodierung Klasse 1 Generation 2 (C1Gen2).

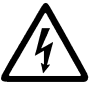

RFID-Materialien können durch elektrostatische Entladungen beschädigt werden. Erden Sie sich vor der Handhabung der Materialien selbst, indem Sie eine Metall-Oberfläche berühren wie z. B. den Metallrahmen des Druckers.

Der UHF-Sender sendet im Einklang mit den FCC-Bestimmungen im Frequenzbereich 902 - 928 MHz.

#### **RFID-Einrichtungsmenü**

Über das RFID-Einrichtungsmenü können Sie Tags lesen, die HF-Leistung einstellen und Daten löschen.

Der Menübefehl "Read Tag" (Tag lesen) dient zum Lesen der im RFID-Tag programmierten EPC-Daten.

Beziehen sich auf die RFID Web Setup Utility auf

http://www.servisource1.com/prnutil/rfidsetup die RF Power Einstellung.

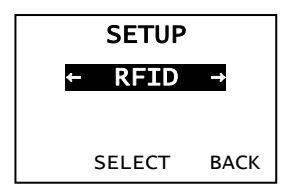

Die Anzahl der erfolgreichen und fehlgeschlagenen Tag-Programmierungen wird im Drucker gespeichert. Zum Löschen dieses Protokolls klicken Sie auf den Menübefehl "Clear Data" (Daten löschen). In Abhängigkeit von der Anwendung und der Menge der gedruckten Etiketten, sollten diese Daten eventuell täglich oder nach jeder Stapelverarbeitung gelöscht werden.

Zum Aufrufen der Einstellung wählen Sie zuerst im Hauptmenü "Setup" und dann "RFID".

Wenn das RFID-Tag nicht programmiert werden kann, wird das Etikett möglicherweise mit einem Überschreiben-Muster gedruckt, um anzuzeigen, dass dieses Etikett nicht zu verwenden ist. Ihr Systemadministrator sollte die gewünschte Fehleraktion entsprechend einstellen.

Werden die RFID-Fehler 740 - 749 gemeldet, wenden Sie sich an Ihren Systemadministrator.

Weitere Informationen entnehmen Sie bitte den Dokumenten *Operator's Handbook* und *Application Notes*.

#### **Fehlersuche**

In diesem Abschnitt sind typische Funktionsstörungen und ihre Behebung aufgeführt.

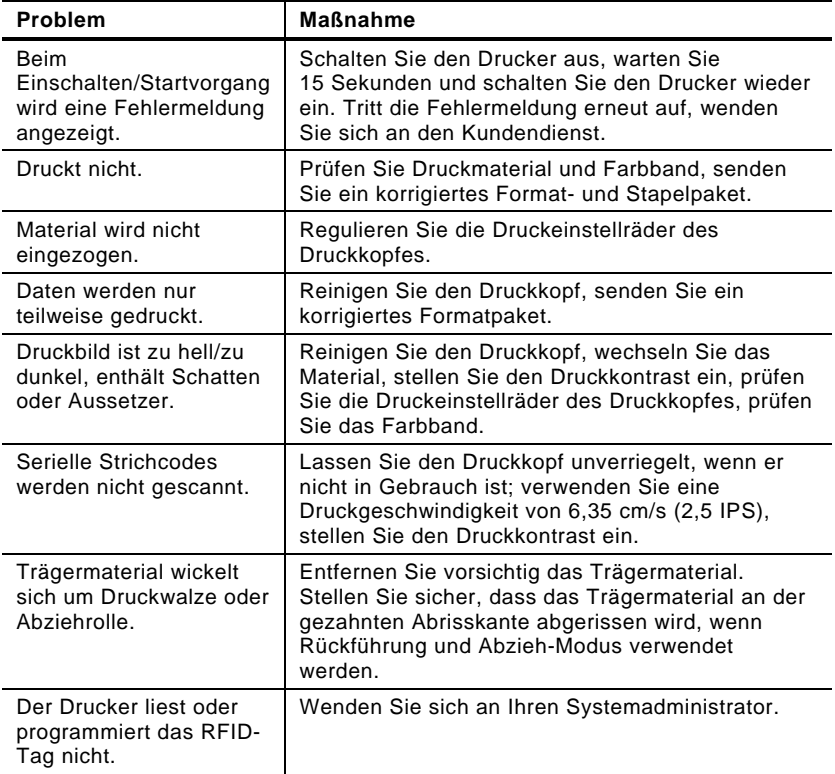

#### **Häufig vorkommende Fehler**

#### **Fehler Beschreibung/Aktion**

- 002 Der Name muss zwischen 1 und 8 Zeichen lang sein und in Anführungszeichen stehen.
- 005 Ungültige Materialbreite.
- 018 Ungültige Codeseitenauswahl.
- 025 Max. Datenlänge überschritten.
- 101 Vom Stapel angefordertes Format ist nicht im Speicher.
- 400 Ungültiges Zeichen nach {.
- 403 Feldtrennzeichen nicht gefunden.
- 409 Druckerspeicher ist voll. Nicht gebrauchte Objekte löschen.
- 410 Keine Paritäts-Übereinstimmung.
- 411 Datenblockfehler (Baud-Rate stimmt nicht überein).
- 412 Keine Flusssteuerungs-Übereinstimmung.
- 413 Online-Empfangspuffer ist voll. Prüfen Sie die Flusssteuerung.
- 611 Schriftart, Strichcode oder Dichte im Stapel entsprechen nicht dem Format.
- 612 Daten in dieser Zeile des Stapels fehlen oder entsprechen nicht dem Format.
- 613 Referenzpunkt liegt außerhalb des Materials.
- 614 Teil des Felds liegt außerhalb des Materials oder das Paket enthält ein ungültiges Zeichen.
- 703 Der Drucker hat eine Kalibrierung von unterschiedlich großen schwarzen Markierungen festgestellt. Vergewissern Sie sich, dass der richtige Materialtyp eingelegt ist.
- 704 Der Drucker hat eine erwartete Materialmarkierung nicht gefunden oder es ist kein Material mehr vorhanden. Vergewissern Sie sich, dass der Drucker auf den richtigen Materialtyp eingestellt ist. Legen Sie Material nach. Reinigen Sie den Sensor.
- 751 Der Drucker hat eine erwartete schwarze Markierung nicht gefunden. Drücken Sie **ESCAPE** (/Löschen), um den Druckvorgang fortzusetzen. Wechseln Sie das Material.
- 752 Der Drucker hat eine Markierung an der falschen Stelle gefunden.
- 753 Der Drucker hat eine zu lange Markierung gefunden.
- 754 Prüfen Sie auf einen Farbbandstau oder straffen Sie das Farbband. Legen Sie ein neues Farbband ein.
- 755 Druckkopf ist offen. Schließen Sie den Druckkopf.
- 756 Legen Sie Material ein und/oder reinigen Sie den Sensor.
- 757 Material einlegen (falsche Materiallänge). Drücken Sie **FEED** (Vorschub).
- 758 Das Material kann nicht erkannt werden, der Einzeleinzug-Sensor ist defekt oder ein Etikett wurde zu schnell entfernt. Überprüfen Sie, ob ein Materialstau vorliegt, oder legen Sie das Material neu ein.
- 763 Wartet auf Ausgabe eines Etiketts. Drücken Sie **FEED** (Vorschub).
- 765 Der Druckkopf hat weniger als 8 fehlerhafte Punkte und kann Strichcodefelder verschieben, um fehlerhafte Punkte zu vermeiden. Drücken Sie **ESCAPE** (Löschen), um den Druckvorgang fortzusetzen.
- 768 Der Druckkopf hat mehr als 8 fehlerhafte Punkte oder ist nicht angeschlossen. Schließen Sie den Druckkopf an oder tauschen Sie ihn aus.

#### **Fehler RFID**

Weitere Informationen siehe unter *Hinweisen zur RFIDMP-Anwendung.*  Weitere Informationen erhalten Sie vom Systemadministrator. Der Drucker führt nach einem RFID-Fehler keine Neukalibrierung (Einzug eines leeren Etiketts) durch.

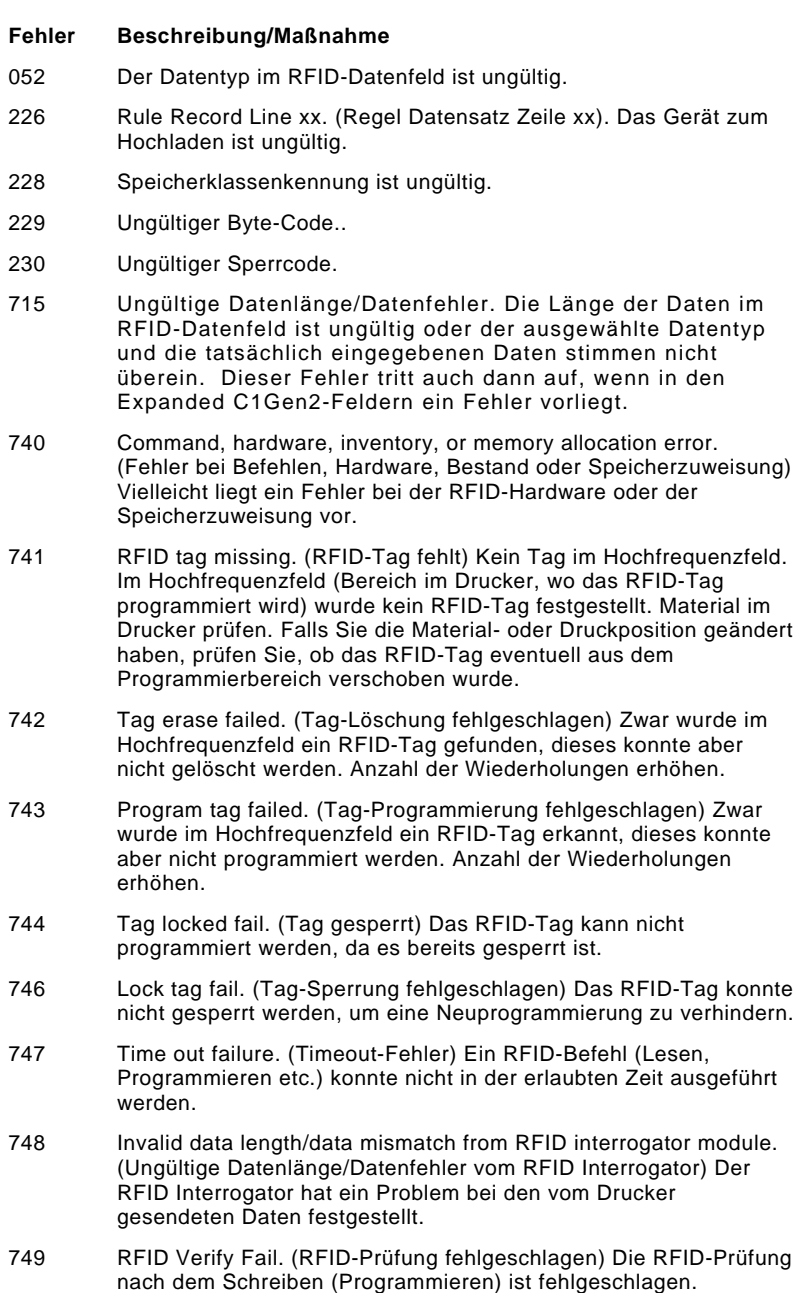